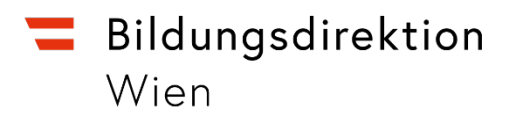

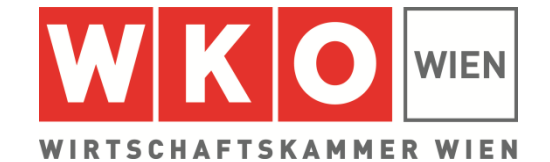

## **Handbuch**

# **TalenteCheck Berufsbildung**

**Bei Fragen zum TalenteCheck wenden Sie sich an die Bildungsdirektion für Wien:**

- FI Dagmar Weginger
- T: 525 25 77182
- E: dagmar.weginger@bildung-wien.gv.at

**Wien, September 2023**

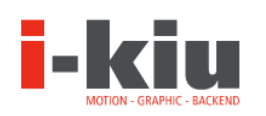

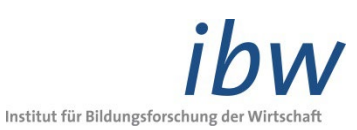

## **Inhalt**

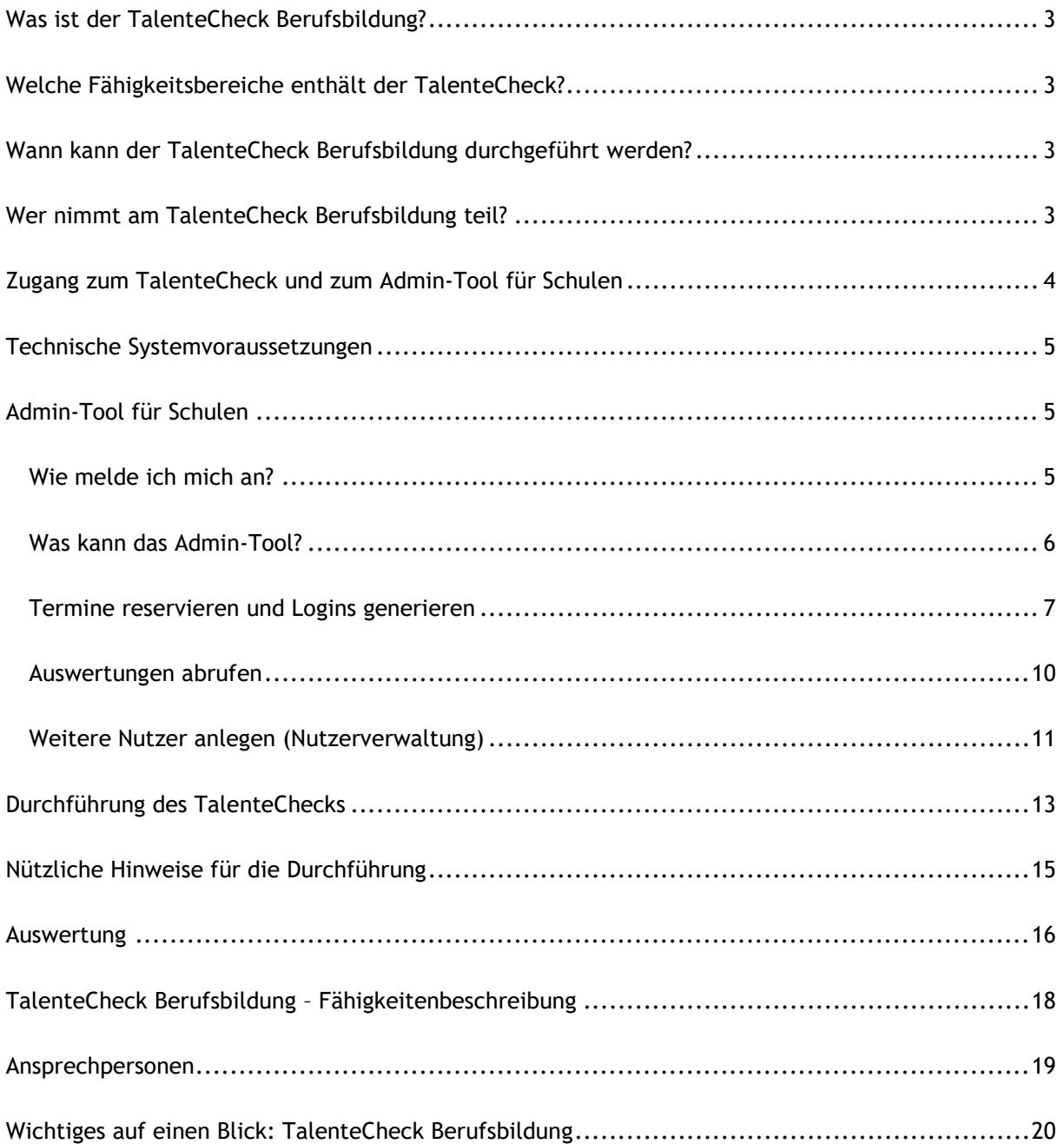

## <span id="page-2-0"></span>**Was ist der TalenteCheck Berufsbildung?**

Der TalenteCheck Berufsbildung ist ein Gemeinschaftsprojekt der Wirtschaftskammer Wien und der Bildungsdirektion für Wien. Er bietet eine **Orientierungshilfe für Schüler:innen** der 8. Schulstufe und soll aufzeigen:

- Wo liegen seine/ihre Stärken und Schwächen?
- Welche Anforderungen werden von der Wirtschaft an die Jugendlichen gestellt (z. B. bei der Lehrstellenbewerbung)?
- Wie sehen Auswahlverfahren von Unternehmen in der Praxis aus?

Der TalenteCheck Berufsbildung wird online **am PC** durchgeführt und dauert in etwa **64 Minuten**. Planen Sie **zwei Unterrichtseinheiten** für die Durchführung ein.

## <span id="page-2-1"></span>**Welche Fähigkeitsbereiche enthält der TalenteCheck?**

Der TalenteCheck enthält folgende Fähigkeitsbereiche:

- Rechnen
- **-** Deutsch
- **Logik**
- **Konzentration und Beobachtung**
- **FREE** Technisches Grundverständnis
- Organisationstalent
- **Allgemeinbildung: Wirtschaft und Finanzen**

Der TalenteCheck ist eine Orientierungshilfe für **Schüler:innen** der 8. Schulstufe und soll helfen, anstehende Bildungs- und Berufsentscheidungen zu erleichtern. Daher werden – abgesehen von "Rechnen" und "Deutsch" - Fähigkeitsbereiche überprüft, bei denen nicht ohnehin im Rahmen der Schulfächer eine Aussage über die Schulnote getroffen wird.

Eine Beschreibung der Fähigkeitsbereiche finden Sie auf Seite [18.](#page-17-0)

## <span id="page-2-2"></span>**Wann kann der TalenteCheck Berufsbildung durchgeführt werden?**

Die Durchführung des TalenteChecks ist von **10. Oktober 2023 bis 29. März 2024** möglich.

Eine **Anmeldung** für einen Termin ist **erforderlich** und erfolgt über das Admin-Tool für Schulen (siehe Seite [5\)](#page-4-2).

## <span id="page-2-3"></span>**Wer nimmt am TalenteCheck Berufsbildung teil?**

Der TalenteCheck Berufsbildung ist ein Angebot für **Schüler:innen der 8. Schulstufe.**

Der TalenteCheck Berufsbildung wird online durchgeführt, ist textbasiert und nicht barrierefrei. Die Lehrkraft entscheidet, für welche Schüler:innen der TalenteCheck Berufsbildung unter diesen Bedingungen nicht durchgeführt werden kann.

## <span id="page-3-0"></span>**Zugang zum TalenteCheck und zum Admin-Tool für Schulen**

Der Einstieg zum TalenteCheck Berufsbildung und zum Admin-Tool für Schulen erfolgt über folgenden Link**:**

## **[www.talentecheckwien.at](http://www.talentecheckwien.at/)**

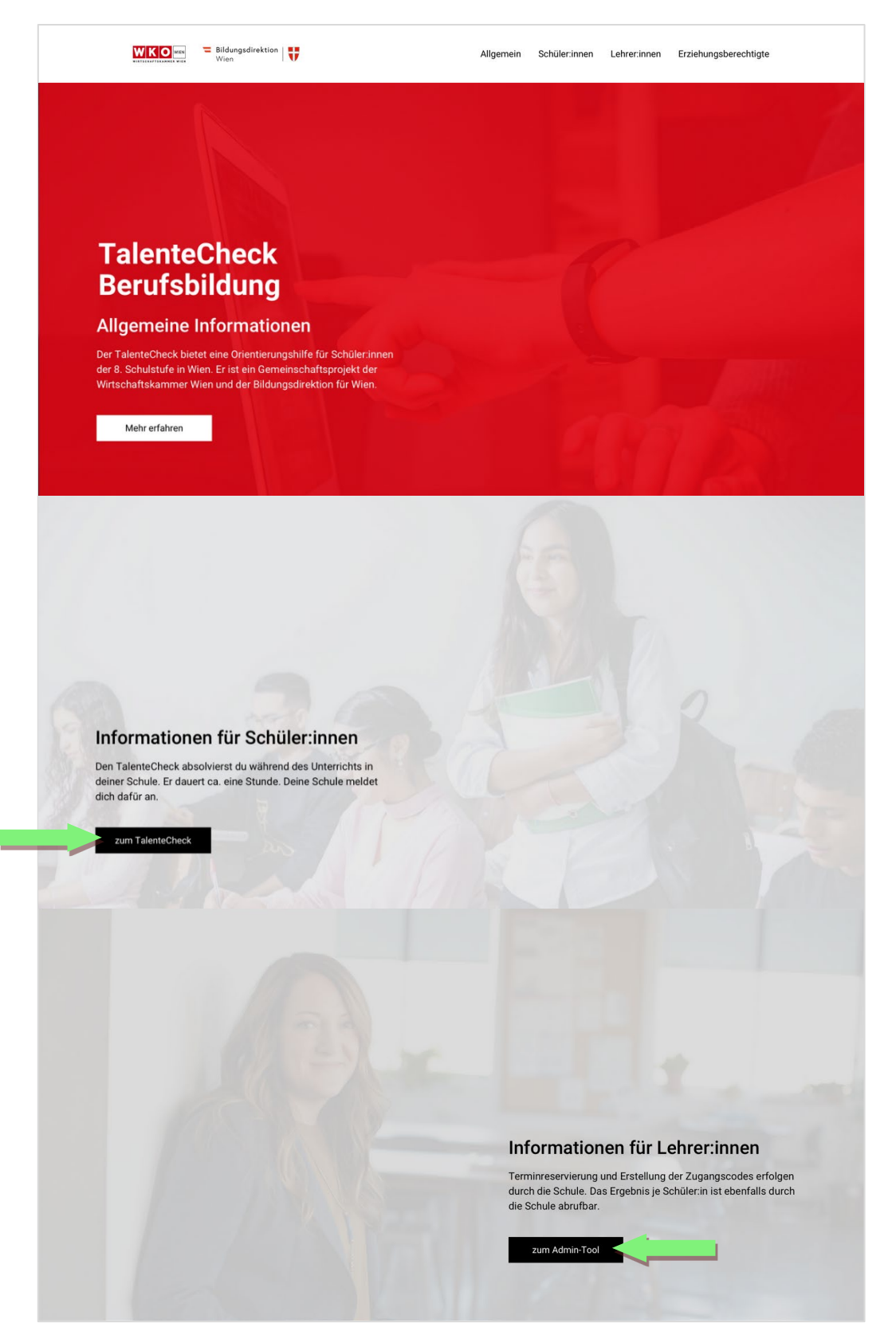

## <span id="page-4-0"></span>**Technische Systemvoraussetzungen**

Systemvoraussetzungen für eine stabile Funktion des TalenteChecks sind:

- Stabile Internetverbindung
- Browser in der aktuellen Version: Empfohlene Browser **Firefox** oder **Chrome** Nutzung auch möglich mit Internetexplorer ab Version 11
- Betriebssystem: Windows ab Version Vista, MacOS ab Version 10.8
- Bildschirmauflösung: mind. 1.024 x 786 px (ohne Browserleisten)

## <span id="page-4-1"></span>**Admin-Tool für Schulen**

Für alle teilnehmenden Schulen wurde **für die Schulleitung ein Login** zum Admin-Tool eingerichtet. Dazu wurde die offizielle E-Mailadresse der Schulleitung eingespielt.

Die Verwaltung des TalenteChecks über das Admin-Tool kann für den gesamten Schulstandort über die Schulleitung erfolgen. **Die Schulleitung hat zudem die Möglichkeit, direkt im Admin-Tool weitere Lehrkräfte als Nutzer anzulegen.** Jede Lehrkraft muss dazu durch die Schulleitung mit Namen und E-Mailadresse registriert werden (siehe Nutzerverwaltung, Seite [11\)](#page-10-0). Die registrierten Lehrkräfte sehen somit alle reservierten Termine der Schule und NUR die Ergebnisse der von ihnen angemeldeten Schüler:innen.

## <span id="page-4-2"></span>**Wie melde ich mich an?**

- 1. Zugang: **[www.talentecheckwien.at](http://www.talentecheckwien.at/)**
- 2. Bitte klicken Sie in der Rubrik "Informationen für Lehrer: innen" auf den Button:

#### zum Admin-Tool

3. Geben Sie beim Login Ihre Zugangsdaten ein.

#### **Hinweis für die Schulleitung:**

- Nutzen Sie für Ihren erstmaligen Einstieg die **Passwort-vergessen-Funktion**, um Ihre Zugangsdaten zu erhalten bzw. Ihr Passwort festzulegen.
- Wenn Sie weitere Lehrkräfte als Nutzer anlegen möchten, können Sie im Admin-Tool die Zugangsdaten für diese neuen Nutzer vergeben.

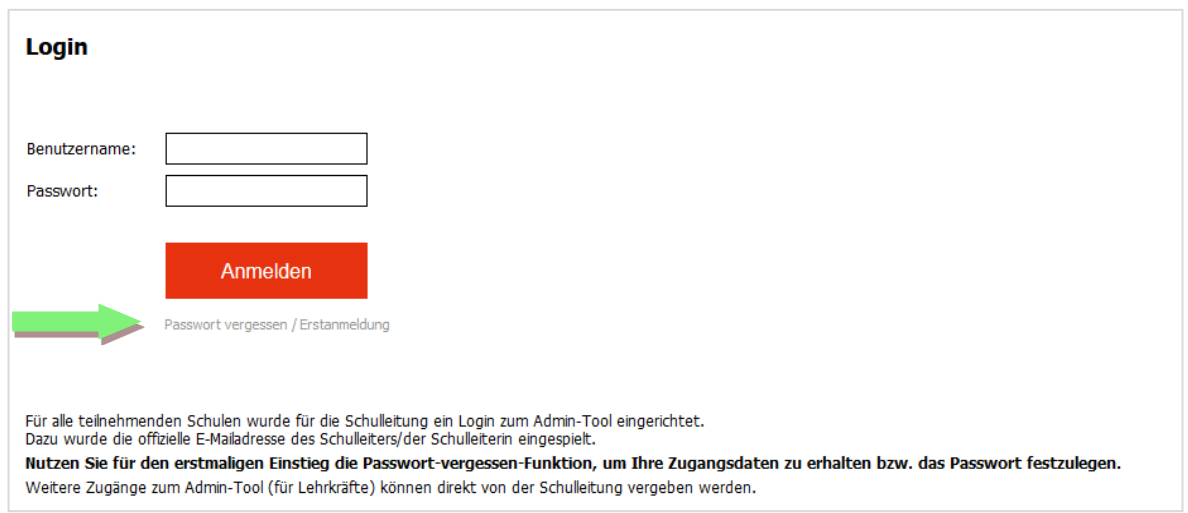

## <span id="page-5-0"></span>**Was kann das Admin-Tool?**

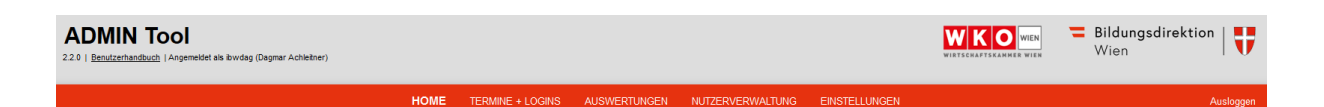

**HOME** 

Hier finden Sie eine Übersicht über alle Funktionen des Admin-Tools.

## **TERMINE + LOGINS**

Hier können Sie Termine für die TalenteCheck-Durchführung reservieren und Login-Daten für Ihre Schüler:innen generieren.

## **AUSWERTUNGEN**

Unmittelbar nach der TalenteCheck-Durchführung stehen hier die Ergebnisse Ihrer Schüler:innen zur Verfügung.

#### **Drucken Sie die Ergebnisse des TalenteChecks innerhalb von 21 Tagen nach der Durchführung aus!**

*ACHTUNG: Aus datenschutzrechtlichen Gründen werden die personenbezogenen Daten 21 Tage nach der Durchführung automatisch anonymisiert. Anonymisierte Ergebnisse können Schüler:innen NICHT mehr zugeordnet werden.*

#### **NUTZERVERWALTUNG**

#### **(nur sichtbar für die Schulleitung)**

Hier kann die Schulleitung weitere Nutzer (= Lehrkräfte) hinzufügen. Diese sehen alle reservierten Termine der Schule und NUR die Ergebnisse der von ihnen angemeldeten Schüler:innen.

#### **EINSTELLUNGEN**

Hier können Sie die für Sie hinterlegte E-Mailadresse (für die Nutzung der Passwort-vergessen-Funktion) oder Ihr Passwort ändern.

*HINWEIS: Bitte ändern Sie Ihr Passwort regelmäßig.* 

## <span id="page-6-0"></span>**Termine reservieren und Logins generieren**

In einem gemeinsamen Schritt können Sie hier einen Termin reservieren und für die angemeldete Anzahl der Schüler:innen die Passwörter generieren. Füllen Sie die Eingabefelder aus. Mit Klick auf das "?"-Symbol können Sie Informationen zu jedem Feld abrufen.

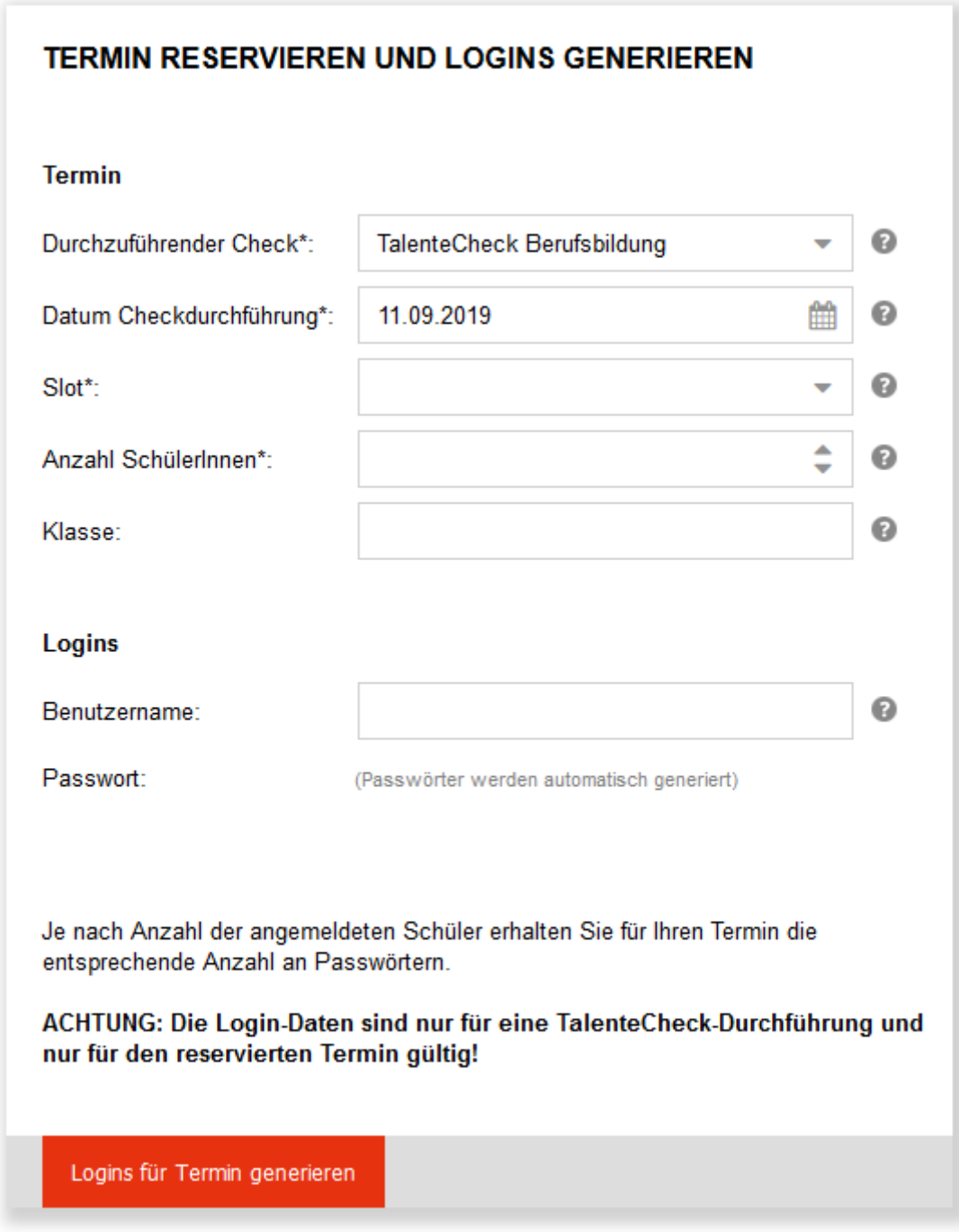

Klicken Sie abschließend auf **Logins für den Termin generieren** und Sie sehen rechts am Bildschirm sofort Ihre aktuellen Termine und Logins.

## **Termin**

#### Datum

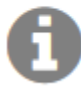

Wählen Sie das Datum aus, an dem Sie den Check durchführen möchten. Für jeden Termin steht eine gewisse Anzahl an Plätzen zur Verfügung. Tage mit nur mehr wenig freien Plätzen werden rot hinterlegt gekennzeichnet.

 $\mathbf x$ 

 $\mathbf x$ 

×

×

×

## Anzahl SchülerInnen

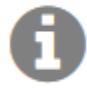

Geben Sie hier die Anzahl der Schüler ein, die Sie zum gewählten Termin anmelden möchten. Jeder Schüler benötigt eigene Login-Daten. Je nach Anzahl der hier angemeldeten Schüler wird für Ihren Termin die entsprechende Anzahl an Login-Daten generiert.

#### Slot

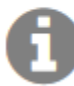

Für jeden Tag, an dem eine Check-Durchführung möglich ist, stehen verschiedene Slots mit je 2 Unterrichtseinheiten zur Verfügung. Wählen Sie einen freien Slot, der noch genügend freie Plätze bietet.

#### Klasse

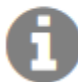

Geben Sie hier die Klasse an, die Sie zum Check anmelden. Diese Angabe kann nach dem Login vom Schüler noch angepasst werden.

## **Logins**

## Benutzername

Geben Sie hier einen Benutzernamen ein, mit dem sich die Schüler zum Check anmelden. Für jeden Termin können alle Schüler den gleichen Benutzernamen verwenden. Wenn Sie hier nichts angeben, wird der Benutzername für den ausgewählten Termin automatisch generiert.

#### **Hinweis zum Passwort:**

Alle Schüler:innen benötigen für ihren Login ein eigenes Passwort. Die Passwörter können Sie automatisch generieren lassen. Je nach Anzahl der angemeldeten Schüler:innen erhalten Sie für Ihren Termin die entsprechende Anzahl an Passwörtern.

**ACHTUNG: Die Login-Daten sind nur für eine einmalige TalenteCheck-Durchführung und nur für den reservierten Termin gültig!** 

**ACHTUNG: Der TalenteCheck ist NICHT für die Durchführung im Homeschooling angedacht.** Bitte versenden Sie auf keinen Fall Zugangscodes an Ihre Schüler:innen.

Sollte Ihr gewählter Durchführungstermin nicht stattfinden, können Sie jederzeit einen neuen Termin reservieren.

Rechts neben der Terminanmeldung und Login-Generierung sehen Sie die aktuellen Termine Ihrer Schule sowie die Login-Daten. Diese können Sie als CSV-Datei herunterladen oder in einer Druckansicht anzeigen lassen.

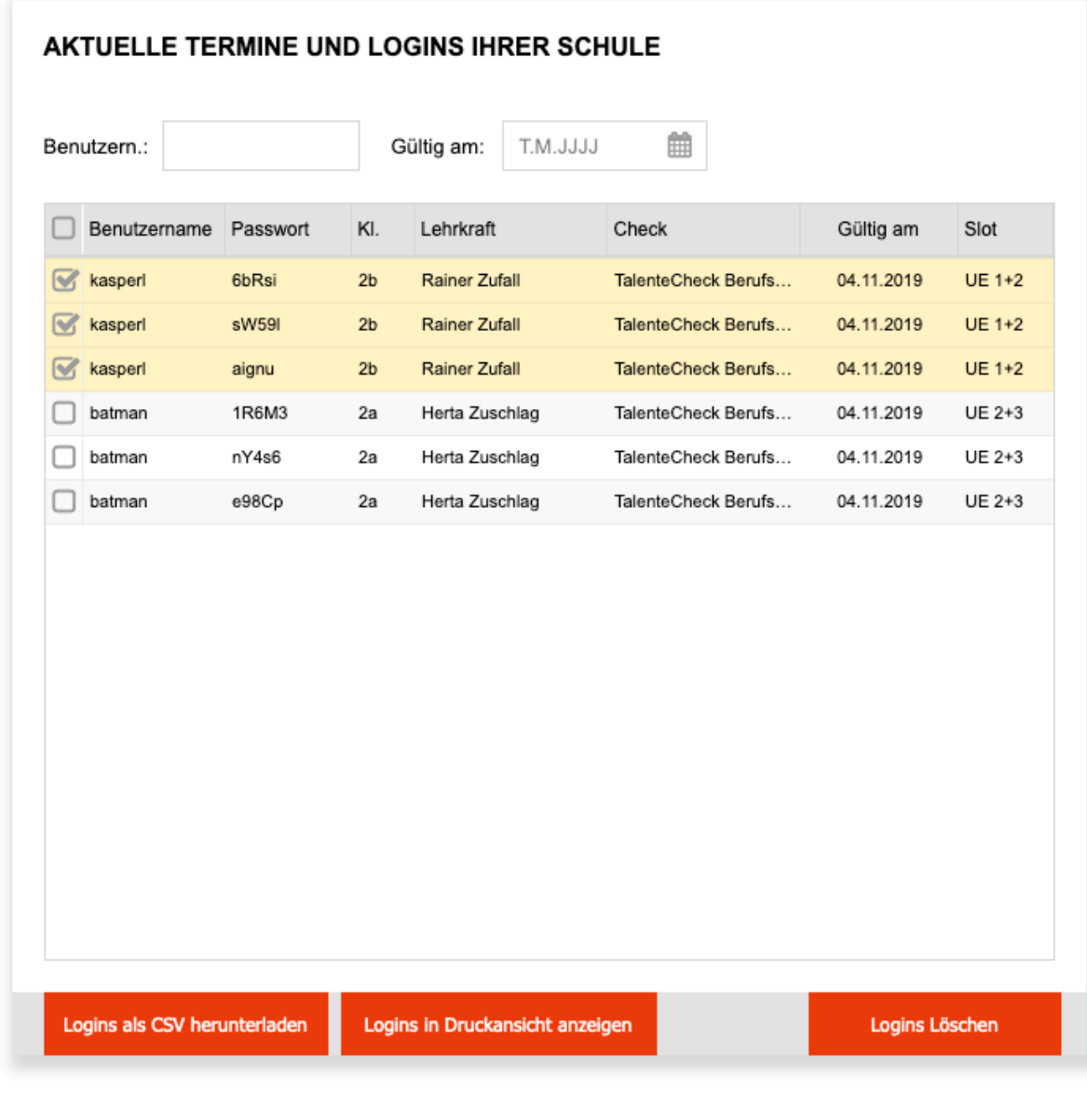

## <span id="page-9-0"></span>**Auswertungen abrufen**

Im Menüpunkt "Auswertungen" finden Sie eine Übersicht über alle Schüler:innen, die den TalenteCheck absolviert haben. Die Schulleitung hat Zugriff auf alle Ergebnisse der eigenen Schule. Registrierte Lehrkräfte sehen NUR die Ergebnisse der von ihnen angemeldeten Schüler:innen.

Die Daten können Sie sortieren, z. B. nach Nachname oder Datum der Durchführung, indem Sie oben im Spaltentitel auf die jeweilige Bezeichnung klicken. Die Daten können auf- oder absteigend sortiert werden. Die Daten können auch mit der Filterfunktion nach Nachname und Geburtsdatum gefiltert werden.

Wenn Sie ein **Ergebnis ansehen** möchten, dann klicken Sie die Person in der Übersicht an und danach links unten auf den **Button < Auswertung ansehen >**.

Sie erhalten das Auswertungsblatt der gewünschten Person als pdf-Dokument zum Download bereitgestellt. Sie können auch mehrere Schüler:innen auf einmal anklicken und erhalten dann für diese deren Auswertungen in einem gemeinsamen Dokument.

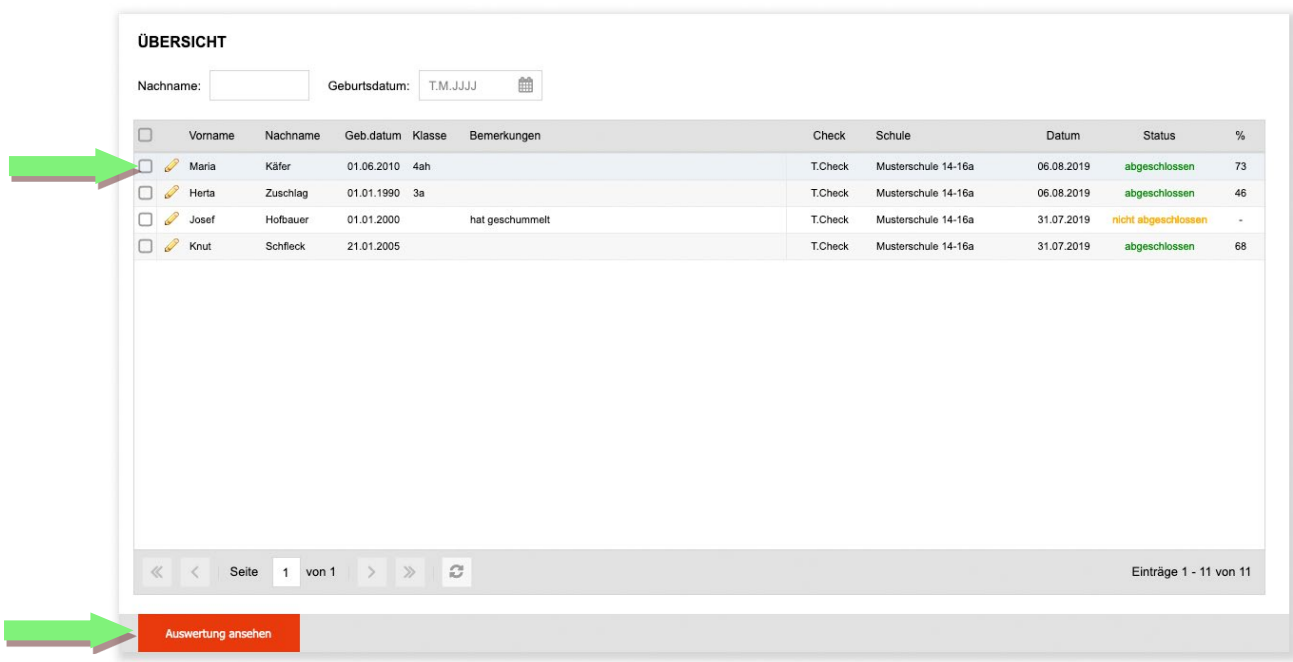

*Spalte: "Status": Status "abgeschlossen" bedeutet, dass der TalenteCheck abgeschlossen wurde. Wird der Test abgebrochen und nicht fertiggestellt, sehen Sie den/die Schüler:in in der Übersicht mit dem Status "nicht abgeschlossen", für diese Person steht kein Ergebnis zur Verfügung.*

*Spalte: "%": Zeigt das erreichte Gesamtergebnis des/der Schüler:in im TalenteCheck.* 

#### *Hinweis:*

Klicken Sie auf das Stiftsymbol von Sie können Namen und Geburtsdatum korrigieren oder Bemerkungen zu einer Kandidat:in hinzufügen. Diese werden in der Spalte "Bemerkungen" angezeigt.

## <span id="page-10-0"></span>**Weitere Nutzer anlegen (Nutzerverwaltung) (nur sichtbar für die Schulleitung)**

Hier sehen Sie alle Nutzer Ihrer Schule.

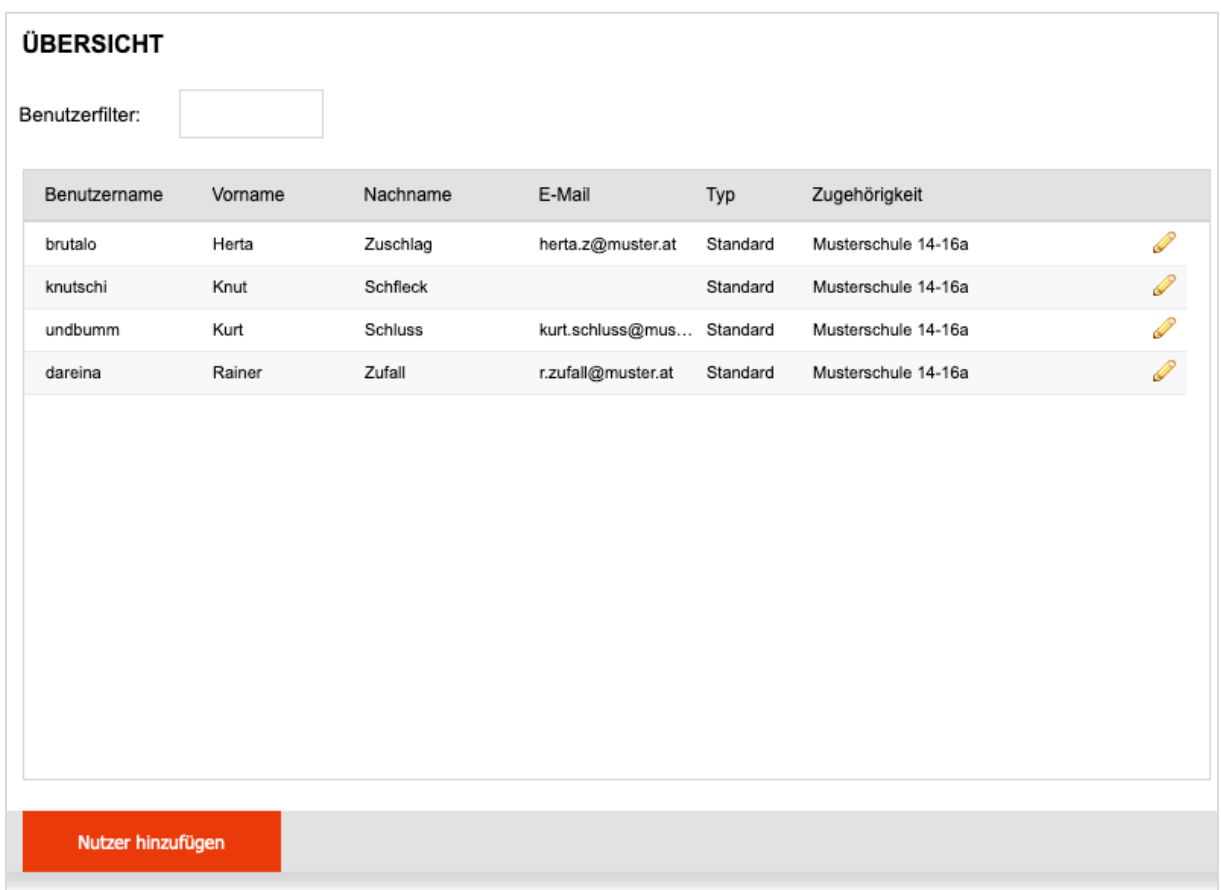

Klicken Sie auf das Stiftsymbol und Sie können die Daten der Nutzer bearbeiten oder auch einen Nutzer ganz löschen.

Möchten Sie weitere Nutzer (= Lehrkräfte) anlegen, klicken Sie auf:

Nutzer hinzufügen

#### **Hier können nun weitere Lehrkräfte als Nutzer registriert werden.**

Bitte füllen Sie die Felder aus und vergeben Sie

- **Benutzername** und
- **Passwort für den Admin-Zugang**

Die E-Mailadresse ist wichtg, um die Passwort-vergessen-Funktion nutzen zu können und Benachrichtigungen zu erhalten, sobald Ergebnisse abrufbar sind.

Die registrierte Lehrkraft sieht alle reservierten Termine der Schule und NUR die Ergebnisse der von ihr angemeldeten Schüler:innen.

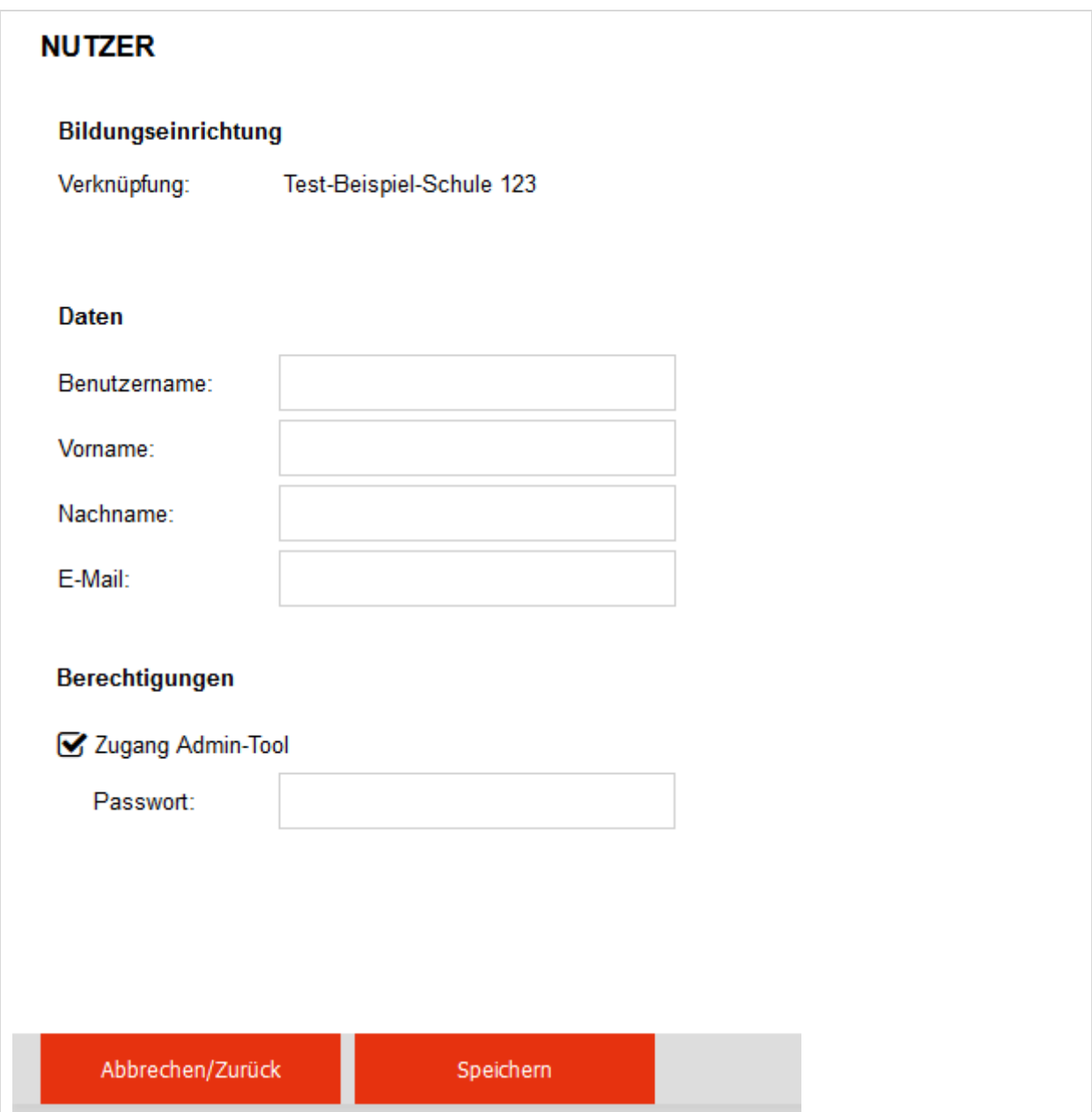

## <span id="page-12-0"></span>**Durchführung des TalenteChecks**

## **Schritt 1: Informieren Sie die Schüler:innen über den Ablauf.**

Hinweise dazu finden Sie auf Seite [15.](#page-14-0)

## **Schritt 2: Zugang zum TalenteCheck**

Sie gelangen zum TalenteCheck über den Link: **[www.talentecheckwien.at](http://www.talentecheckwien.at/)** Klicken Sie in der Rubrik "Informationen für Schüler:innen" auf den Button:

Zum TalenteCheck

## **Schritt 3: Login**

Der TalenteCheck Berufsbildung ist passwortwortgeschützt und erfordert die Eingabe des von Ihnen generierten Benutzernamens und Passwortes (siehe Seite [7\)](#page-6-0).

**ACHTUNG: Benutzername und Passwort sind NUR für eine einmalige TalenteCheck-Durchführung und nur für den reservierten Termin gültig!**

**ACHTUNG: Der TalenteCheck ist NICHT für die Durchführung im Homeschooling angedacht.** Bitte versenden Sie auf keinen Fall Zugangscodes an Ihre Schüler:innen. Sollte Ihr gewählter Durchführungstermin nicht stattfinden, können Sie jederzeit einen neuen Termin reservieren.

## **Schritt 4: Dateneingabe**

Nach dem Login müssen die Schüler:innen ihren Vor- und Nachnamen sowie Geburtsdatum eingeben. Damit können die Ergebnisse den Schüler:innen zugeordnet werden. Schule und Klasse sind bereits durch Ihre Anmeldung der Schüler:innen im Admin-Tool eingespielt.

#### *Hinweis:*

*Die personenbezogenen Daten werden 21 Tage nach der Testung automatisch anonymisiert.* 

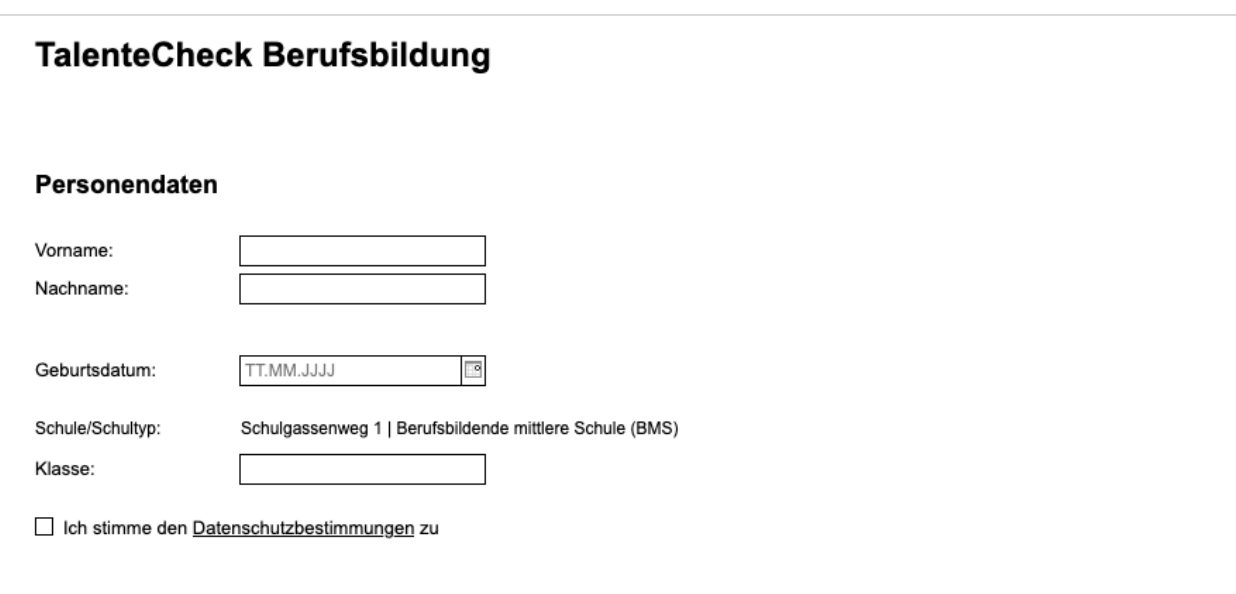

## **Schritt 5: TalenteCheck-Bearbeitung**

Prinzipiell ist der TalenteCheck Berufsbildung **selbsterklärend** und kann von den Schüler:innen **selbstständig durchgeführt werden**. Der TalenteCheck dauert **ca. 60 Minuten**.

Vor dem Teststart erhalten die Jugendlichen eine kurze Information zur *TalenteCheck-Bearbeitung*  am Bildschirm. Zur weiteren Vereinfachung ist eine animierte Schritt-für-Schritt-Erklärung enthalten.

Hinweise für die Aufsichtsperson und die Durchführung finden Sie auf der folgenden Seite.

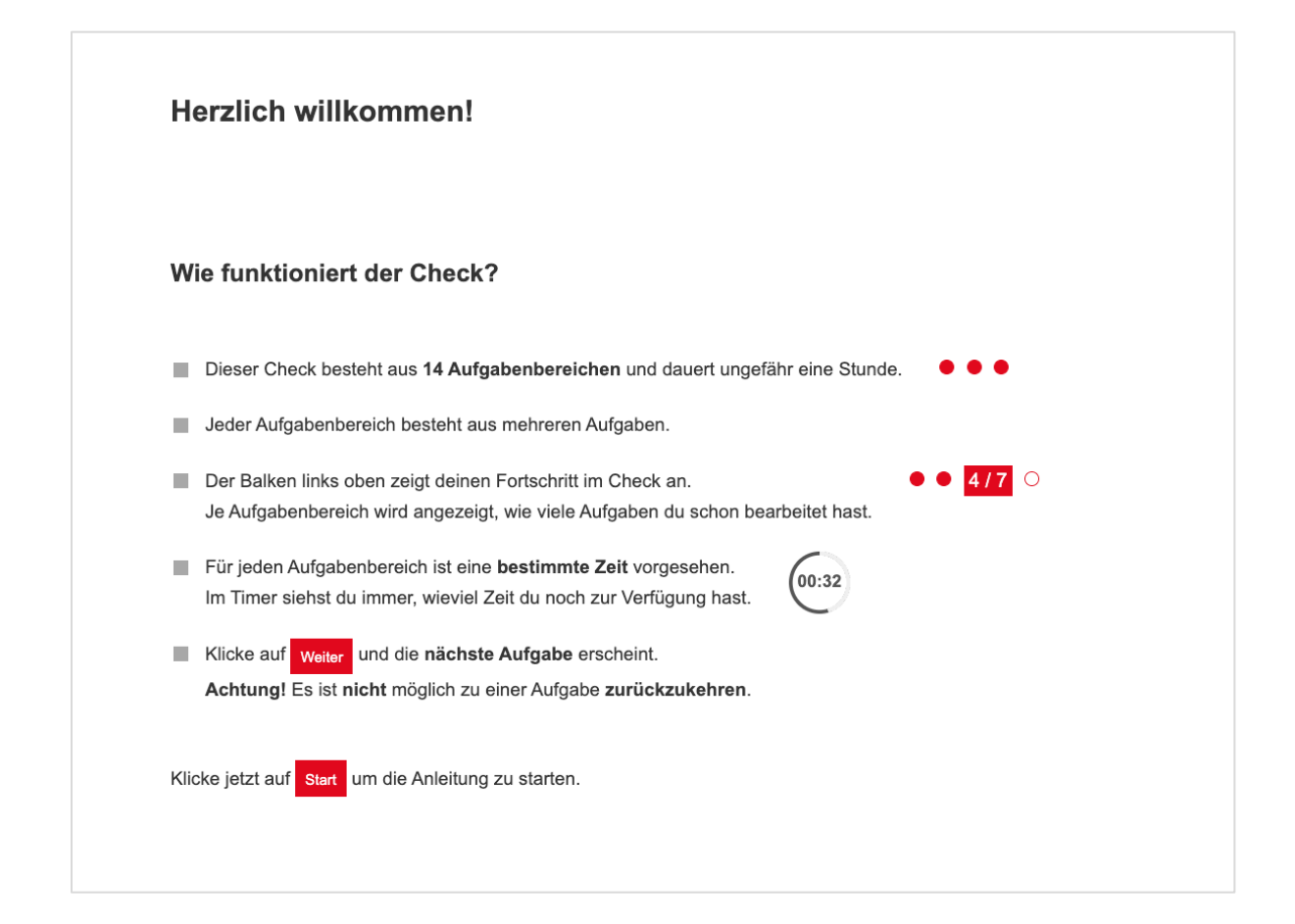

## <span id="page-14-0"></span>**Nützliche Hinweise für die Durchführung**

Informieren Sie Ihre Schüler:innen über den TalenteCheck. Achten Sie bei der Durchführung auf einen **möglichst ungestörten Ablauf** und darauf, dass jede Schüler:in den TalenteCheck Berufsbildung allein bearbeitet. Achten Sie auch darauf, dass **keine unerlaubten Hilfsmittel** verwendet werden.

## **Informationen für die Schüler:innen vor der Durchführung**

Erklären Sie vor der Durchführung kurz das **Ziel des TalenteChecks Berufsbildung** (siehe Seite [3\)](#page-2-0) und bitten Sie die Jugendlichen, den TalenteCheck Berufsbildung ernsthaft durchzuführen. Der TalenteCheck Berufsbildung bietet den Schüler:innen eine gute Orientierung und kann als Übung für spätere Aufnahmetests gesehen werden.

#### **Was ist bei der Durchführung zu beachten?**

- **Erlaubte Hilfsmittel:** Block und Stift (v. a. hilfreich für die Rechenaufgaben)
- **Nicht erlaubt:** Taschenrechner, Handy bzw. Smartwatch
- Jeder Aufgabenbereich (z. B. Rechtschreibung) besteht aus mehreren Aufgaben. Weisen Sie die Schüler:innen darauf hin, dass es wichtig ist, in jedem Aufgabenbereich **so viele Aufgaben wie möglich zu lösen**. Zur nächsten Aufgabe kommt man, indem man auf "weiter" klickt. Ein "Zurückklicken" ist nicht möglich.
- Informieren Sie die Schüler:innen darüber, dass beim TalenteCheck Berufsbildung die Aufgabenbereiche und Antwortmöglichkeiten bei einzelnen Aufgaben **zufallsgeneriert erscheinen**. Ein Abschreiben der Lösung der Sitznachbar:in ist somit nicht sinnvoll.
- Zwischen den einzelnen Aufgaben kann es zu **Wartezeiten** im Sekundenbereich kommen. Informieren Sie die Schüler:innen darüber und weisen Sie darauf hin, dass die Zeitmessung während der Wartezeit stoppt und nicht weiterläuft!

## **Hinweise für die Lehrkräfte**

Im Falle eines **unvorhergesehenen Abbruchs** (z.B. aufgrund eines Computerabsturzes oder Problemen mit der Internetverbindung) kann sich die Schüler:in mit der korrekten Eingabe ihres/seines Vor- und Nachnamens sowie ihres/seines Geburtsdatums erneut einloggen. Der TalenteCheck Berufsbildung setzt automatisch bei jener Aufgabe fort, bei welcher der Abbruch stattgefunden hat und kann lückenlos weiter bearbeitet werden.

Die schulinternen **EDV-Zuständigen** sollten zu den Terminen der TalenteCheck-Durchführung für technische Fragen und Probleme erreichbar sein.

Testerfahrungen zeigen, dass sich die **Nutzung von Hörschutz** (z. B. Kopfhörer) bei manchen Teilnehmer:innen positiv auf die Konzentration auswirkt.

Ist eine Schüler:in an der Teilnahme am TalenteCheck Berufsbildung verhindert (z. B. durch Krankheit), kann er/sie den TalenteCheck an einem anderen Termin nachholen. Eine neue Anmeldung im Admin-Tool ist dazu notwendig, dabei werden auch neue Login-Daten generiert.

## <span id="page-15-0"></span>**Auswertung**

Die Auswertungen können unmittelbar nach der TalenteCheck-Durchführung im Admin-Tool abgerufen und ausgedruckt werden (siehe Seite [10\)](#page-9-0).

Die persönlichen Auswertungen sollten mit den Schüler:innen im Unterricht oder in einem Einzelgespräch besprochen werden.

Das persönliche Ergebnisblatt zeigt für alle Fähigkeitsbereiche sowie für das Gesamtergebnis:

- das erzielte Ergebnis des/der Jugendlichen
- den Orientierungswert von 50 %

Zusätzlich zu den erzielten Prozentwerten in den einzelnen Fähigkeitsbereichen (z. B. Deutsch), werden für alle untergeordneten Aufgabenbereiche (z. B. Rechtschreibung, Grammatik) die persönlichen erreichten sowie die maximal zu erreichenden Punkte angegeben. *Beispiel: Rechtschreibung: 60/100 Pkt: Dies bedeutet, dass 60 von 100 Punkten erreicht wurden.*

#### *Hinweise:*

Die Anzahl der Aufgaben ist sehr hoch, sodass in der Regel nicht in allen Fähigkeitsbereichen alle Aufgaben bearbeitet werden können. Werte an die 100 % sind daher nur in jenen Bereichen zu erzielen, in denen der/die Jugendliche besonders leistungsstark ist. Die Aufgaben wurden derart zusammengestellt, dass die Mittelwerte der Zielgruppe ungefähr zwischen 50 und 60 % liegen.

Wichtig für die Interpretation des Ergebnisses ist daher der **Vergleich des erzielten Ergebnisses mit dem Orientierungswert von 50 %.** Ein Wert oberhalb der 50%-Marke deutet auf eine Stärke im jeweiligen Fähigkeitsbereich hin.

*Ein Beispiel für ein persönliches Ergebnisblatt finden Sie auf der nächsten Seite.*

**TalenteCheck Berufsbildung** 

## Auswertung

**Rainer ZUFALL** Geburtsdatum:

Schule: Klasse:

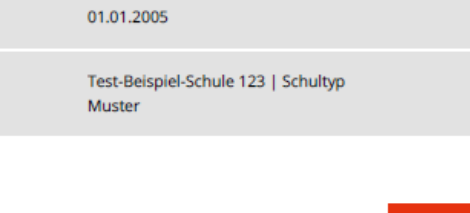

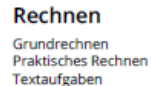

**Deutsch** Grammatik

Rechtschreibung<br>Textverständnis

**Logisches Denken** Bildfolgen<br>Verbal

Organisationstalent Termine/Aufgaben koordinieren<br>Website Recherche

Physikalisch-technisches Verständnis Physikalisch-technisches Verständnis

**Konzentration und Beobachtung** Fehlersuche Richtig Auswählen<br>Symbole finden

Allgemeinbildung: Wirtschaft & Finanzen Wirtschaft & Finanzen

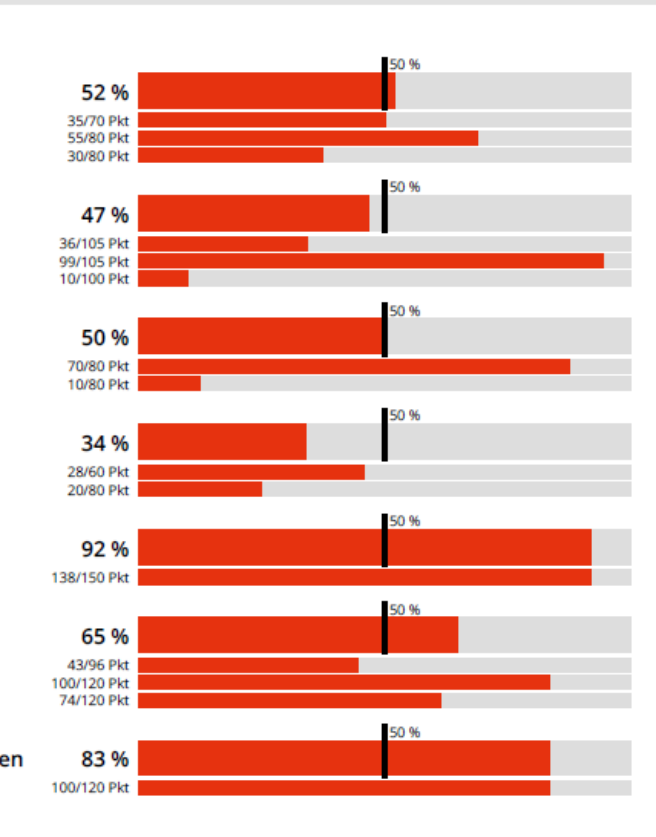

.<br>Der rote Balken bei den Fähigkeitsbereichen (z. B. Rechnen) zeigt, wie viel Prozent der Aufgaben richtig gelöst wurden.<br>Darunter werden für alle dazugehörigen Aufgabenbereiche (z. B. Grundrechnen) die persönlich erreicht

60%

... Orientierungswert von 50 %

Gesamtergebnis

Ein Wert über der 50%-Marke bedeutet eine Stärke im jeweiligen Fähigkeitsbereich.

Hinweis

Die Anzahl der Aufgaben ist sehr hoch, sodass in der Regel nicht in allen Fähigkeitsbereichen alle Aufgaben bearbeitet werden können.<br>Werte an die 100 % sind daher nur in jenen Bereichen zu erzielen, in denen der Jugendlic vert von 50 %.

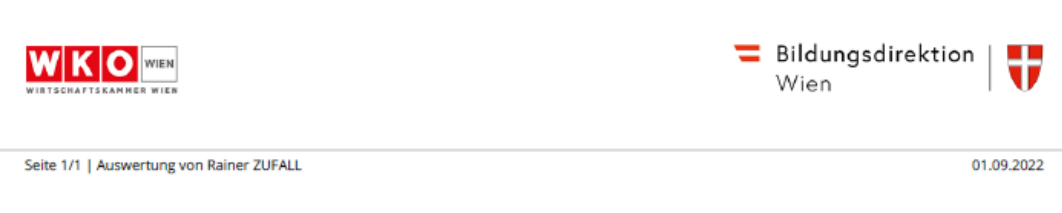

## <span id="page-17-0"></span>**TalenteCheck Berufsbildung – Fähigkeitenbeschreibung**

#### **Rechnen**

Zeigt, wie gut der/die Jugendliche im Rechnen ist. Bewertet werden:

- Grundrechenkenntnisse
- Textaufgaben
- **Prozentrechnungen**
- Bruchrechnungen
- Umwandlungen
- **-** Schätzaufgaben
- **Berechnung von Flächeninhalt, Umfang und Volumen**

#### **Deutsch**

Gibt Auskunft darüber, wie gut der/die Jugendliche die deutsche Sprache beherrscht in Hinblick auf:

- **Rechtschreibung**
- Grammatik
- **Textverständnis**

#### **Logik**

Zeigt, wie gut der/die Jugendliche Zusammenhänge erkennen und logische Schlüsse ziehen kann. Dieser Aufgabenbereich umfasst:

- Bildfolgen
- **-** Logik verbal

#### **Konzentration und Beobachtung**

Gibt Auskunft darüber, wie aufmerksam der/die Jugendliche eine Aufgabe erledigen und wie gut er/sie beobachten kann. Dieser Aufgabenbereich umfasst:

- Richtig auswählen
- **Symbole finden**

#### **Physikalisch-technisches Verständnis**

Zeigt, wie gut der/die Jugendliche technische Zusammenhänge und physikalische Grundgesetze kennt. Dieser Aufgabenbereich umfasst u. a.:

- Zahnradaufgaben
- **-** Hebelwirkung
- **E** Stromkreis
- **-** Druck
- **-** Leiter/Nichtleiter
- **-** Schwerpunkt

#### **Organisationstalent**

Zeigt, wie gut der/die Jugendliche Organisationsaufgaben bewältigen kann. Dieser Aufgabenbereich umfasst:

- Website–Recherche: Informationen auf einer Website suchen, Tabellen richtig lesen
- Terminkoordination: Termine koordinieren und Aufgaben richtig priorisieren

#### **Allgemeinbildung: Wirtschaft & Finanzen**

Gibt Auskunft über das Wissen des/der Jugendlichen im Bereich Wirtschaft und Finanzen. Dieser Aufgabenbereich umfasst u. a.:

- Währungen verschiedener Länder
- Bedeutung einschlägiger Begriffe wie netto/brutto, Rabatt, Export etc.

*Beispielaufgaben zu den einzelnen Fähigkeitsbereichen finden Sie auf [www.talentecheckwien.at](http://www.talentecheckwien.at/)*

## <span id="page-18-0"></span>**Ansprechpersonen**

## **Bei Fragen oder Problemen sowie für Anregungen wenden Sie sich bitte an die Bildungsdirektion für Wien:**

FI Dagmar Weginger

T: 525 25 77182

E: dagmar.weginger@bildung-wien.gv.at

#### **Ansprechpersonen in der Wirtschaftskammer Wien:**

Roland Schojer T: 01 514 50-6512 E: schojer@biwi.at

Gerlinde Buttinger T: 01 514 50-6516 E: [buttinger@biwi.at](mailto:buttinger@biwi.at)

*Der TalenteCheck Berufsbildung wurde entwickelt von ibw – [Institut für Bildungsforschung der](http://www.ibw.at/)  [Wirtschaft](http://www.ibw.at/) und i-kiu [| motion graphic backend gmbH.](http://www.i-kiu.at/)* 

## <span id="page-19-0"></span>**Wichtiges auf einen Blick:** TalenteCheck Berufsbildung

## **Durchführungszeitraum im Schuljahr 2023/24: 10. Okt. 2023 bis 29. März 2024**

*Hinweis: Planen Sie zwei Unterrichtseinheiten für die Durchführung ein.*

## **Vor dem TalenteCheck-Termin: Termin reservieren und Logins generieren**

Reservieren Sie im Admin-Tool für Schulen einen (oder mehrere) Termin(e) und generieren Sie dabei gleichzeitig die Login-Zugänge für Ihre Schüler:innen (siehe Handbuch Seite [7\)](#page-6-0).

**Zugang zum Admin-Tool: [www.talentecheckwien.at](http://www.talentecheckwien.at/)**

#### *Hinweise:*

Für alle teilnehmenden Schulen wurde **für die Schulleitung ein Login zum Admin-Tool** eingerichtet. Dazu wurde die offizielle E-Mailadresse des Schulleiters/der Schulleiterin verwendet.

## **Erstmaliger Einstieg durch die Schulleitung:**

Nutzen Sie die **Passwort-vergessen-Funktion**, um Ihre Zugangsdaten zu erhalten bzw. Ihr Passwort festzulegen.

Die Verwaltung des TalenteChecks über das Admin-Tool kann für den gesamten Schulstandort über die Schulleitung erfolgen. Die Schulleitung hat zudem die Möglichkeit, direkt im Admin-Tool **weitere Lehrkräfte als Nutzer anzulegen** und Zugangsdaten für diese zu vergeben. Die registrierten Lehrkräfte sehen alle reservierten Termine der Schule und NUR die Ergebnisse der von ihnen angemeldeten Schüler:innen.

## **Am Tag der Durchführung:**

**Schritt 1: Informieren Sie die Schüler:innen über den Ablauf**

**Schritt 2: Zugang zum TalenteCheck: [www.talentecheckwien.at](http://www.talentecheckwien.at/)**

## **Schritt 3: Login**

Für die Durchführung des TalenteChecks ist ein Benutzername und Passwort für jede Schüler:in erforderlich. Die Login-Daten werden bei der Anmeldung der Schüler:innen im Admin-Tool durch die Schulleitung bzw. durch die von der Schulleitung registrierten Lehrkräfte generiert.

**ACHTUNG:** Die Login-Daten (Benutzername + Passwort) sind nur für eine einmalige TalenteCheck-Durchführung und nur für den reservierten Termin gültig!

**ACHTUNG: Der TalenteCheck ist NICHT für die Durchführung im Homeschooling angedacht.** Bitte versenden Sie auf keinen Fall Zugangscodes an Ihre Schüler:innen. Sollte Ihr gewählter Durchführungstermin nicht stattfinden, können Sie jederzeit einen neuen Termin reservieren.

#### **Schritt 4: Dateneingabe**

Nach dem Login müssen die Schüler:innen ihren Vor- und Nachnamen sowie Geburtsdatum eingeben.

*Hinweis: Die personenbezogenen Daten werden 21 Tage nach der Durchführung automatisch anonymisiert.* 

## **Schritt 5: TalenteCheck-Bearbeitung**

Der TalenteCheck Berufsbildung wird online **am PC** durchgeführt und dauert in etwa **60 Minuten.** Der TalenteCheck kann von den Schüler:innen selbständig durchgeführt werden.

## **Was ist bei der Durchführung zu beachten?**

- **Erlaubte Hilfsmittel:** Block und Stift
- **Nicht erlaubt:** Taschenrechner, Handy bzw. Smartwatch
- $\rightarrow$  Jeder Aufgabenbereich (z. B. Rechtschreibung) besteht aus mehreren Aufgaben:
	- Versuche, so viele Aufgaben wie möglich zu lösen.
	- Klicke selbst auf weiter, um zur nächsten Aufgabe zu gelangen.
	- Ein Zurückklicken zu Aufgaben ist nicht möglich.
- → Wartezeiten im Sekundenbereich können zwischen den einzelnen Aufgaben vorkommen: Die Zeit stoppt in der Wartezeit und läuft nicht weiter!
- $\rightarrow$  Aufgabenbereiche und Antwortmöglichketen bei den einzelnen Aufgaben erscheinen zufallsgeneriert: Ein Abschreiben vom Nachbarn ist somit nicht sinnvoll!
- $\rightarrow$  Bei Testabbruch: Ein erneuter Einstieg und Fortfahren des TalenteChecks bei jener Aufgabe, bei welcher der Abbruch stattgefunden hat, ist möglich. Dazu müssen erneut Vor-, Nachname und Geburtstag der Schüler:in korrekt eingegeben werden.

## **Nach der Durchführung**

## **Auswertung abrufen**

Die Auswertungen/Ergebnisse können von der Schule unmittelbar nach der TalenteCheck-Durchführung im passwortgeschützten Admin-Tool abgerufen und ausgedruckt werden (siehe Handbuch Seite [10\)](#page-9-0).

## **Drucken Sie die Ergebnisse innerhalb von 21 Tagen nach der Durchführung aus!**

ACHTUNG: Aus datenschutzrechtlichen Gründen werden die personenbezogenen Daten 21 Tage nach der Durchführung automatisch anonymisiert und nach der Auswertung der statistischen Daten gänzlich gelöscht. Anonymisierte Ergebnisse können Schüler:innen NICHT mehr zugeordnet werden.

## **Wichtig: Ergebnisse nachbesprechen**

Die persönliche Auswertung sollte mit den Schüler:innen im Unterricht oder in einem Einzelgespräch besprochen werden. Hinweise zur Auswertung finden Sie im Handbuch auf Seite [16.](#page-15-0)

**Bei Fragen zum TalenteCheck wenden Sie sich an die Bildungsdirektion für Wien:**

FI Dagmar Weginger

T: 525 25 77182

E: [dagmar.weginger@bildung-wien.gv.at](mailto:dagmar.weginger@bildung-wien.gv.at)

Bildungsdirektion Wien

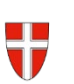

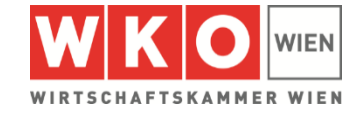